# **Wiser kültéri IP kamera Az eszköz használati útmutatója**

**Információk az eszköz jellemzőiről és funkcióiról.**

**10/2021**

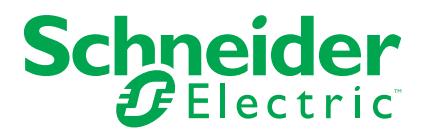

## **Jogi információk**

A Schneider Electric márka, valamint a Schneider Electric SE és a jelen útmutatóban említett leányvállalatainak védjegyei a Schneider Electric SE, illetve leányvállalatai tulajdonát képezik. Minden egyéb márka a megfelelő tulajdonosok védjegyét képezheti. Ezen útmutató és tartalma a vonatkozó szerzői jog által védett, és csupán tájékoztató jelleggel szolgál. A Schneider Electric előzetes írásos engedélye nélkül ezen útmutató egyetlen része sem reprodukálható vagy továbbítható semmiféle formában (elektronikus, illetve mechanikus úton, fénymásolással, felvételrögzítéssel vagy egyéb módon) semmilyen céllal.

A Schneider Electric nem biztosít engedélyt vagy jogot az útmutató vagy tartalma kereskedelmi felhasználására, kivéve a nem kizárólagos és személyes engedélyt az adott állapotában történő tájékozódási célokra.

A Schneider Electric termékeinek és berendezéseinek működtetését, szervizelését és karbantartását csak szakképzett személyzet végezheti.

Mivel a szabványok, specifikációk és kialakítások időről időre változnak, ezen útmutatóba foglalt információk értesítés nélkül változhatnak.

A Schneider Electric és leányvállalatai – a jogszabályok szerint megengedett mértékben – nem vállalnak felelősséget az anyag tájékoztató jellegű tartalmában esetlegesen előforduló hibákért vagy hiányosságokért vagy az abban foglalt információk felhasználása eredményeképpen keletkezett következményekért.

# Tartalomjegyzék

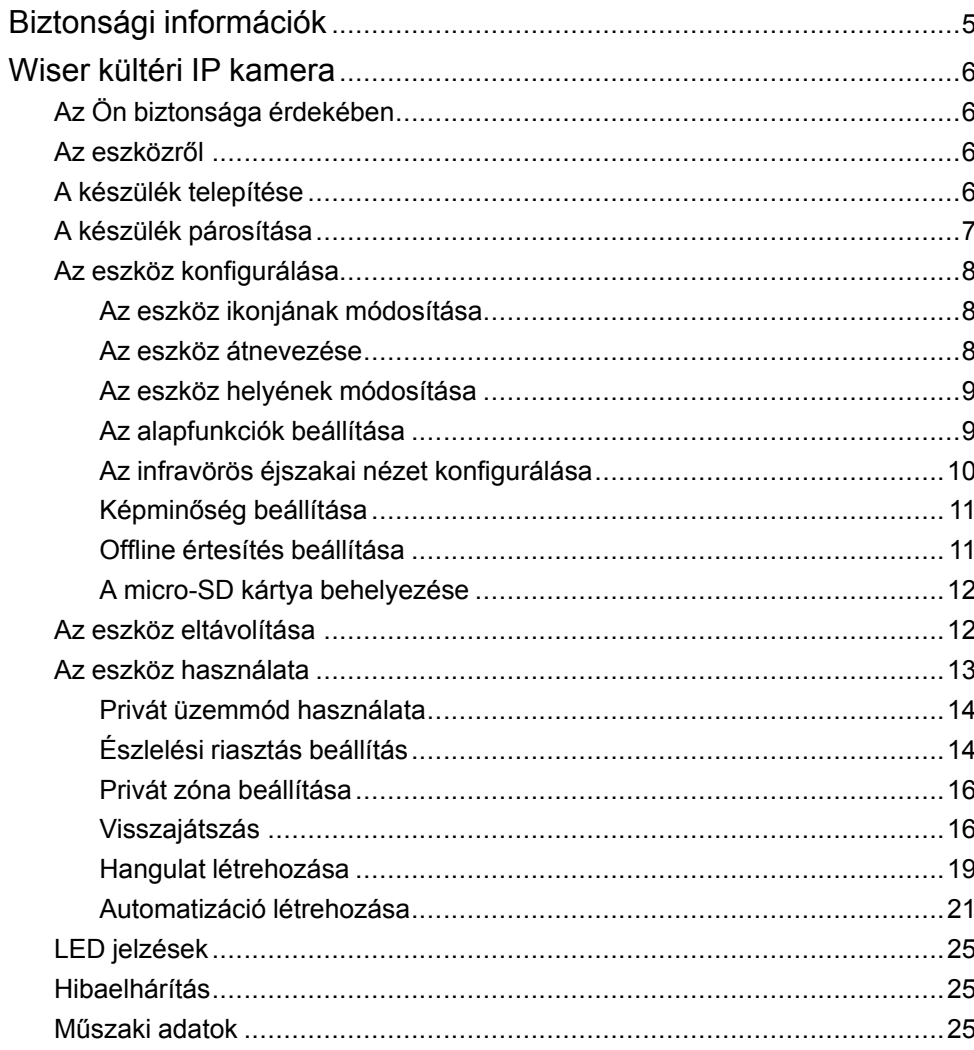

# <span id="page-4-0"></span>**Biztonsági információk**

## **Fontos információk**

Az eszközök beszerelése, működtetése, szervizelése vagy karbantartása előtt, a készülék megismerése céljából olvassa el figyelmesen az alábbi utasításokat. A jelen kézikönyvben vagy az eszközön az alábbi speciális üzenetek jelenhetnek meg a potenciális veszélyekre figyelmeztetve, vagy azért, hogy felhívják a figyelmet olyan információkra, amelyek tisztázzák vagy egyszerűsítik a használattal kapcsolatos problémákat.

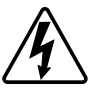

A "Veszély" vagy a "Figyelmeztetés" biztonsági címkéhez kapcsolódó szimbólum személyi sérüléssel járó elektromos veszélyre utal, amely akkor következhet be, ha az utasításokat nem tartják be.

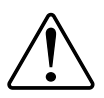

Ez a biztonsági riasztás szimbóluma. A lehetséges személyi sérülés veszélyére figyelmeztet. A lehetséges sérülés vagy haláleset elkerülése érdekében tartsa be a szimbólumhoz kapcsolódó biztonsági üzenetben leírtakat.

## **VESZÉLY!**

Veszélyes helyzetet jelez, amely, ha nem kerülik el, **halálhoz vagy súlyos sérüléshez** vezethet.

**Az utasítások figyelmen kívül hagyása halálos vagy súlyos balesethez vezet.**

# **FIGYELMEZTETÉS!**

Veszélyes helyzetet jelez, amely, ha nem kerülik el, **halált vagy súlyos sérülést** eredményezhet.

## **VIGYÁZAT!**

Veszélyes helyzetet jelez, amely, ha nem kerülik el, **kisebb vagy közepes mértékű sérülést** eredményezhet.

# *ÉRTESÍTÉS*

A MEGJEGYZÉS a fizikai sérüléshez nem kapcsolódó gyakorlati megoldásokra vonatkozik.

# <span id="page-5-0"></span>**Wiser kültéri IP kamera**

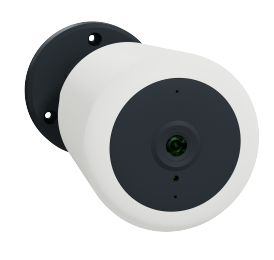

CCT724319

# <span id="page-5-1"></span>**Az Ön biztonsága érdekében**

# *ÉRTESÍTÉS*

**AZ ESZKÖZ KÁROSODÁSÁNAK VESZÉLYE**

A terméket mindig a megadott műszaki adatoknak megfelelően működtesse.

**Az utasítások figyelmen kívül hagyása a berendezés károsodásához vezethet.**

## <span id="page-5-2"></span>**Az eszközről**

A Wiser kültéri IP kamera (a továbbiakban: **IP kamera**) egy Wi-Fi® által működtetett eszköz, amely HD-felvételt készít az otthonunk körüli területek megfigyeléséhez. A kamerát beltéren vagy kültéren, bármilyen irányban (pl. a falra, a tető alá stb.) fel lehet szerelni. Az IP-kamerát más Wiser eszközök (például érzékelők) is be tudják kapcsolni.

#### **Az IP-kamera használatának előnyei**:

- Növeli az általános biztonságot
- Nagy felbontású felvétel
- Széles területet fed le
- Infravörös látás éjszakai felvételhez

**MEGJEGYZÉS:** A felhasználók kizárólagos felelősséggel tartoznak az alkalmazandó adatvédelmi jogszabályok betartásáért (pl. a GDPR 5. cikke). A felhasználóknak megfelelő biztosítékokat kell nyújtaniuk, hogy a felszerelést nem használják megfigyelési célú visszaélésekre vagy a rendeltetéstől teljesen eltérő és váratlan célokra.

## <span id="page-5-3"></span>**A készülék telepítése**

Lásd a termékhez mellékelt telepítési útmutatót. Lásd Wiser kültéri IP [kamera.](https://download.schneider-electric.com/files?p_Doc_Ref=CCT724319_HW)

## <span id="page-6-0"></span>**A készülék párosítása**

A Wiser alkalmazás segítségével párosítsa eszközét a helyi Wi-Fi hálózattal, hogy a felhőben regisztrálhassa és vezérelhesse az eszközt.

Mielőtt párosítaná az eszközt, töltse le a Wiser [alkalmazást](x-wc://file=0000778856.xml) mobileszközére. A készülék párosításához kövesse a lépéseket:

- 1. A **Kezdőlap** oldalon, koppintson az + ikonra, majd koppintson az <sup>co</sup> elemre.
- 2. Válassza ki a **Wi-Fi hálózatot**, adja meg a **Jelszót** (A), majd koppintson a **Következő** gombra.

**MEGJEGYZÉS:** Győződjön meg róla, hogy a 2,4 GHz-es hálózatot válasszon.

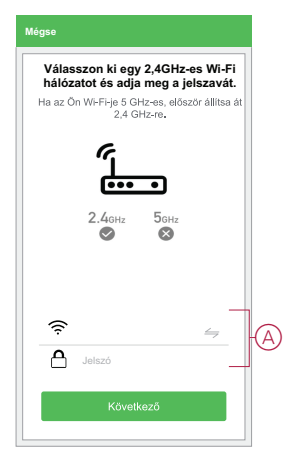

- 3. Csatlakoztassa a tápkábelt a tápegységhez a készülék bekapcsolásához. Győződjön meg róla, hogy a LED pirosan villog.
- 4. A Wiser alkalmazásban válassza ki a **következő lépést** (B), majd koppintson a **Konfigurálás indítása** elemre.

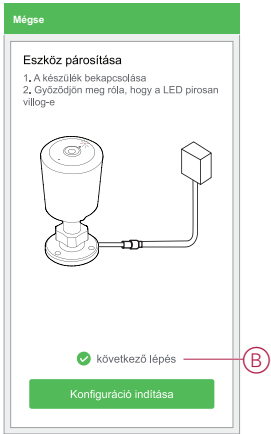

5. Várjon néhány másodpercet, amíg a LED kéken villog, és stabilizálódik. Az IP-kamerán lévő kék LED azt mutatja, hogy a Wi-Fi hálózatra való

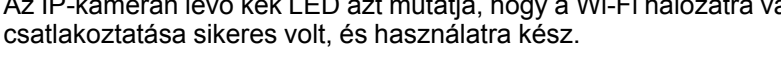

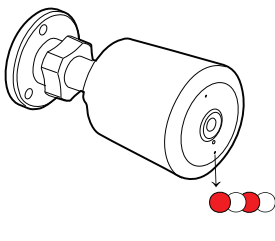

6. Miután az eszközt csatlakoztatta, koppintson a **Kész** elemre.

## <span id="page-7-0"></span>**Az eszköz konfigurálása**

## <span id="page-7-1"></span>**Az eszköz ikonjának módosítása**

A Wiser alkalmazás segítségével módosíthatja az eszköz ikonját. Az eszköz ikonjának módosításához kövesse az alábbi lépéseket:

- 1. A **Kezdőlap** oldalon koppintson a **Minden eszköz** > **Kültéri kamera**.
- 2. Koppintson az **ikonra és koppintson a Beállítások** >  $\mathbb{R}^2$  elemre.
- 3. Koppintson az **Ikon** elemre a menü megtekintéséhez.
- 4. A legördülő menüben válasszon az alábbi (A) lehetőségek közül:
	- Fénykép készítése Lehetővé teszi, hogy a fényképeket a mobilkészülékről válassza
	- Kijelölés az ikonkönyvtárból Ikon kiválasztásának engedélyezése az alkalmazás könyvtárából
	- Választás albumból Lehetővé teszi a fénykép kiválasztását a mobiltelefon galériájából

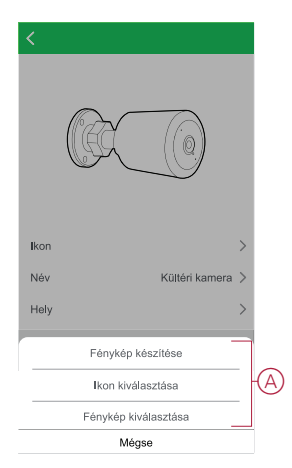

5. Koppintson a kívánt fotóra/ikonra az ikon megváltoztatásához.

## <span id="page-7-2"></span>**Az eszköz átnevezése**

A Wiser alkalmazás segítségével átnevezheti eszközeit az egyszerű azonosítás érdekében.

Az eszköz átnevezéséhez kövesse a következő lépéseket:

- 1. A **Kezdőlap** oldalon koppintson a **Minden eszköz** > **Kültéri kamera**.
- 2. Koppintson az **i**konra, majd a **Beállítások** >  $\mathbb{R}^n$  elemre.

3. Koppintson a **Név** elemre, írja be a nevet (A) és koppintson a **Mentés** gombra.

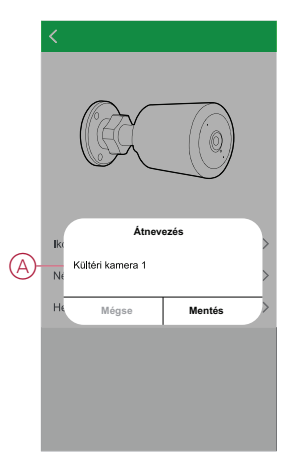

## <span id="page-8-0"></span>**Az eszköz helyének módosítása**

A Wiser alkalmazás segítségével megváltoztathatja az eszköz helyét. Az eszköz helyének módosításához kövesse a következő lépéseket:

- 1. A **Kezdőlap** oldalon koppintson a **Minden eszköz** > **Kültéri kamera**.
- 2. Koppintson az **i**konra, majd a **Beállítások** >  $\mathbb{R}$  elemre.
- 3. Koppintson a **Helyiségek** elemre, válasszon ki egy tetszőleges helyszínt az listáról (A), majd koppintson a **Mentés** elemre.

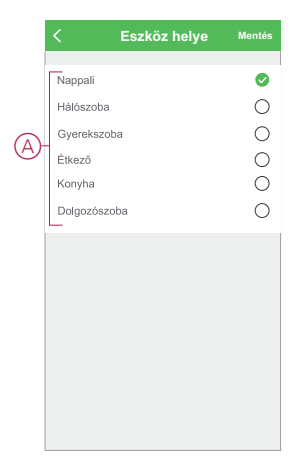

## <span id="page-8-1"></span>**Az alapfunkciók beállítása**

Az alapfunkció beállítások lehetővé teszik az **Állapotjelző** LED engedélyezését az eszközön és az **Idő vízjel** engedélyezését a Wiser alkalmazásban.

## **Állapotjelző**

Az **Állapotjelző** bekapcsolása be- és kikapcsolja az eszközön található LED-et.

Az állapotjelző engedélyezéséhez kövesse a következő lépéseket:

- 1. A **Kezdőlap** oldalon koppintson a **Minden eszköz** > **Kültéri kamera**.
- 2. Koppintson az **ibi**konra, és koppintson a **Beállítások > Alapfunkció beállítások nézet** elemre.

3. Koppintson a (A) billenőkapcsolóra az **Állapotjelző** engedélyezéséhez.

**MEGJEGYZÉS:** Amikor az állapotjelző be van kapcsolva, a LED kékre vált.

### **Idő vízjel**

Az **Idő vízjel** engedélyezése a vezérlőpult élő nézetében megjeleníti a dátumot és az időt.

Az Idő vízjel engedélyezéséhez kövesse a lépéseket:

- 1. A **Kezdőlap** oldalon koppintson a **Minden eszköz** > **Kültéri kamera**.
- 2. Koppintson az ikonra, és koppintson a **Beállítások** > **Alapfunkció beállítások nézet** elemre.
- 3. Koppintson a (B) billenőkapcsolóra az **Idő vízjel** engedélyezéséhez.

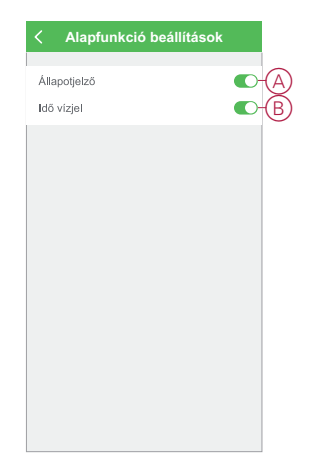

### <span id="page-9-0"></span>**Az infravörös éjszakai nézet konfigurálása**

A kamera infravörös LED-jei segítségével tiszta fekete-fehér videót/képet tekinthet meg és rögzíthet.

Az infravörös éjszakai nézet beállításához kövesse a következő lépéseket:

- 1. A **Kezdőlap** oldalon koppintson a **Minden eszköz** > **Kültéri kamera**.
- 2. Koppintson az ikonra, és koppintson a **Beállítások** > **IR éjszakai nézet** elemre.
- 3. Válasszon az alábbi lehetőségek közül:
	- Automatikus Be/Ki automatikusan, ha a környezeti fény a lux szint egy bizonyos küszöbértéke alatt/felett van
	- Ki Az infravörös éjszakai nézet kikapcsolása
	- Be Az infravörös éjszakai nézet bekapcsolása

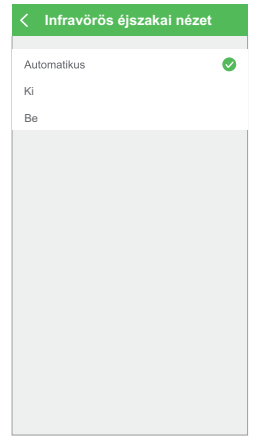

### <span id="page-10-0"></span>**Képminőség beállítása**

A Wiser alkalmazás segítségével igényei szerint módosíthatja a kép minőségét.

**JAVASLAT:** Ha a Wi-Fi lassú, vagy a memóriakártya tárhelye kisebb, a SD felbontású képminőségre válthat.

- 1. A **Kezdőlap** oldalon koppintson a **Minden eszköz** > **Kültéri kamera**.
- 2. Koppintson az **iberintési a Beállítások > Képminőség** elemre.
- 3. Válasszon az alábbi lehetőségek közül:
	- Kis felbontású (SD) Kis felbontású videó/kép rögzítése
	- Nagy felbontású (HD) Nagy felbontású videó/kép készítése

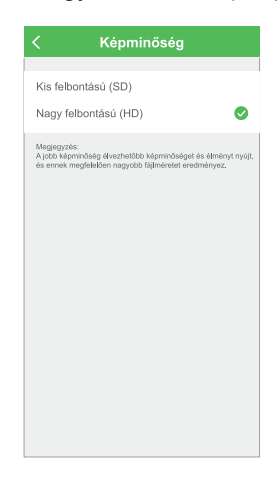

### <span id="page-10-1"></span>**Offline értesítés beállítása**

A Wiser alkalmazás segítségével értesítést kap, ha az IP kamera ki van kapcsolva.

Az offline értesítés bekapcsolásához kövesse a következő lépéseket:

- 1. A **Kezdőlap** oldalon koppintson a **Minden eszköz** > **Kültéri kamera**.
- 2. Koppintson az **iber ikonra és koppintson a Beállítások** elemre.

3. Koppintson az (A) billenőkapcsolóra az **offline értesítés** bekapcsolásához és koppintson a **Megerősítés** gombra.

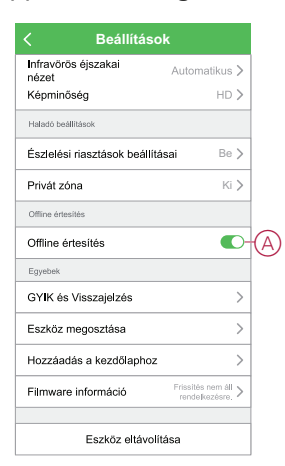

## <span id="page-11-0"></span>**A micro-SD kártya behelyezése**

A micro-SD kártya a felvétel tárolásának céljából van behelyezve a készülékbe.

**MEGJEGYZÉS:** A készülék bekapcsolása előtt be kell helyezni a micro-SD kártyát. Ha a készülék már bekapcsolt állapotban van, akkor kapcsolja ki a készüléket a micro-SD kártya behelyezéséhez.

A micro-SD kártya behelyezéséhez kövesse a következő lépéseket:

- 1. Távolítsa el a kamera hátulján lévő fedelet.
- 2. Helyezzen be egy micro-SD kártyát a memóriakártya nyílásába.
- 3. Csukja vissza a fedelet.

A micro-SD kártya behelyezésekor konfigurálhatja a [visszajátszási](#page-15-1) [beállításokat,](#page-15-1) oldal 16.

**MEGJEGYZÉS:** FAT32 formátumú, maximum 128 GB-os SDHC és SDXC micro-SD kártyák támogatottak.

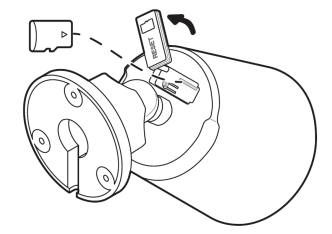

## <span id="page-11-1"></span>**Az eszköz eltávolítása**

A Wiser alkalmazás segítségével eltávolíthat egy eszközt az eszközlistáról. Az eszköz eltávolításához kövesse a következő lépéseket:

- 1. A **Kezdőlap** oldalon koppintson a **Minden eszköz** > **Kültéri kamera**.
- 2. Koppintson az **interpretadorea** és koppintson a **Beállítások** elemre.

3. Koppintson az **Eszköz eltávolítása** (A) gombra és a **Jóváhagyás** elemre.

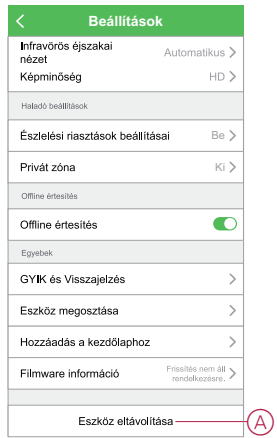

**JAVASLAT:** A készülék eltávolításához hosszú ideig koppintson a **Kültéri kamera** elemre a kezdőlapon.

#### **MEGJEGYZÉS:**

- Az eszköz eltávolításával alaphelyzetbe állítja az eszközt. A LED elkezd pirosan villogni, jelezve, hogy a készülék készen áll egy másik hálózatra való csatlakozásra.
- Ha a párosítás során probléma merül fel, lásd a készülék [hibaelhárítását,](#page-24-1) oldal 25.

## <span id="page-12-0"></span>**Az eszköz használata**

Az **IP kamera vezérlőpaneljén** a kijelző képernyőjén a kültéri alkalmazásokról készült élő videók is láthatók:

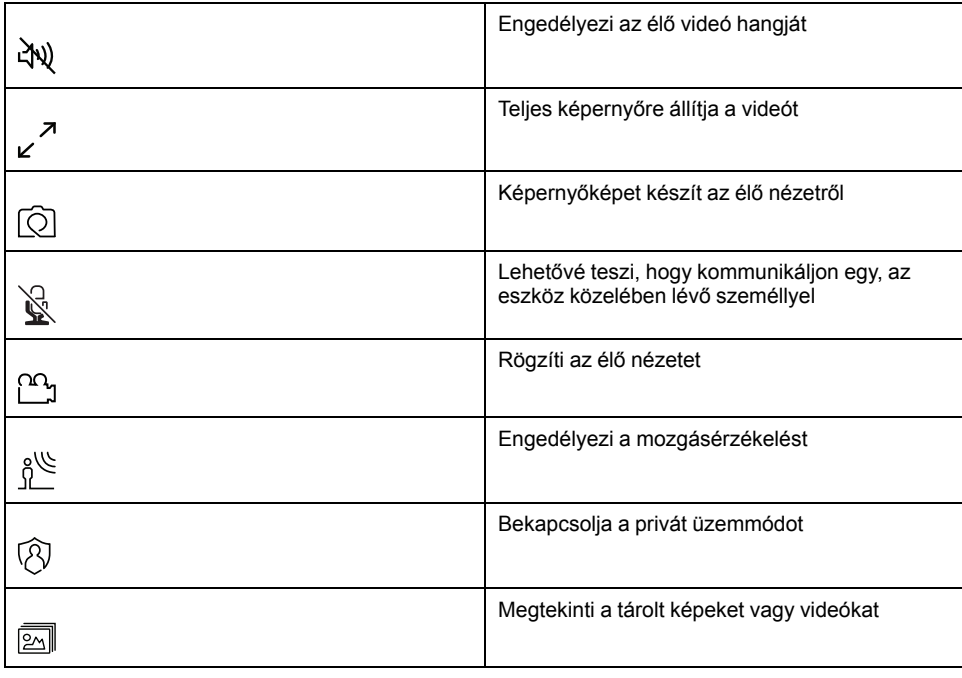

#### **MEGJEGYZÉS:**

- Az értesítési/riasztási üzenetek megtekintéséhez koppintson a > **Riasztások** elemre.
- A felvételek lejátszási funkcióval történő áttekintéséhez lásd: [Visszajátszás,](#page-15-1) oldal 16.

### <span id="page-13-0"></span>**Privát üzemmód használata**

A Privát üzemmód lehetővé teszi az élő nézet kikapcsolását, ezzel letiltva a vezérlőpult összes többi funkcióját az ugyanazon Zigbee-hálózathoz csatlakozó összes felhasználó számára. Ebben az üzemmódban a felhasználó bizalmas információkat élvezhet a magánjellegű pillanatokban. A privát üzemmód bekapcsolásához kövesse a következő lépéseket:

- 1. A **Kezdőlap** oldalon koppintson a **Minden eszköz** > **Kültéri kamera**.
- 2. Koppintson az **iber**ikonra > **Beállítások**.
- 3. Koppintson a billenőkapcsolóra a **Privát üzemmód** bekapcsolásához.
- 4. Másik megoldás, ha a vezérlőpulton a **Privát üzemmód** (A) lehetőségre koppint.

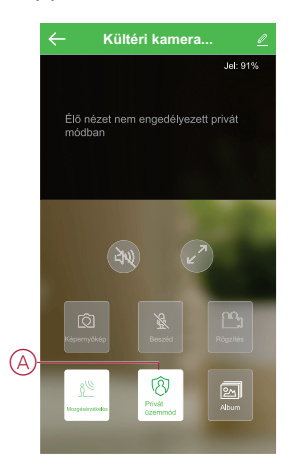

## <span id="page-13-1"></span>**Észlelési riasztás beállítás**

A mozgásérzékelő funkció lehetővé teszi, hogy az IP kamera mozgásérzékelést végezzen a megfigyelt területen, és értesítést küldjön a Wiser alkalmazásban.

A mozgásérzékelés engedélyezéséhez kövesse a következő lépéseket:

- 1. A **Kezdőlap** oldalon koppintson a **Minden eszköz** > **Kültéri kamera**.
- 2. Koppintson az **v** ikonra, és koppintson a **Beállítások > Riasztásészlelési beállítások** elemre.
- 3. Érintse meg az (A) billenőkapcsolót a **Mozgásérzékelés riasztás** bekapcsolásához.

**JAVASLAT:** A művelet úgy is végrehajtható, hogy megérinti a vezérlőpult ikonját.

#### **Riasztás érzékenységi szintje**

A Wiser alkalmazás segítségével mozgásérzékelőjének érzékenységi szintjét szabályozhatja.

Koppintson a **Riasztás érzékenységi szint** (B) gombra és válassza az alábbi szintek valamelyikét:

- Alacsony
- Közepes
- Magas

**MEGJEGYZÉS:** A magas érzékenységi szint érzékeli a legkisebb mozgást is és riaszt.

### **Tevekénységi terület**

A Wiser alkalmazás használatával beállíthatja a mozgásérzékelés megfigyelési tartományát.

- 1. A **Tevékenység terület**. engedélyezéséhez koppintson a (C) billenőkapcsolóra.
- 2. Koppintson a **Megfigyelési terület beállításai** (D) elemre, és húzza/ méretezze át a piros keretet a megfigyelési terület beállításához, majd koppintson a **Mentés** gombra.

**MEGJEGYZÉS:** A mozgás csak a mentett megfigyelési körzetben érzékelhető.

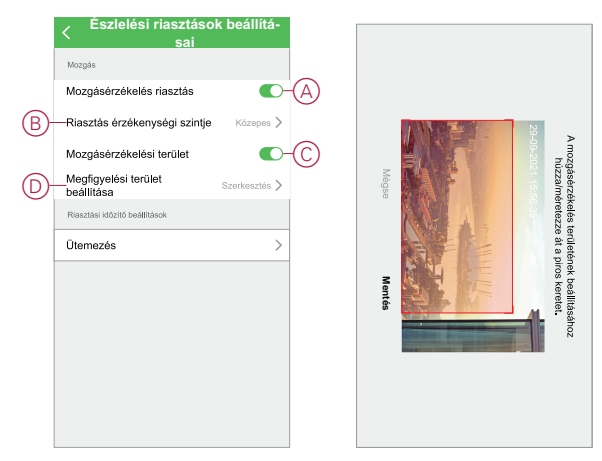

### **Észlelési riasztás ütemezése**

A Wiser alkalmazás segítségével igényei szerint ütemezheti a mozgásérzékelés automatikus ki- és bekapcsolását. A mozgásérzékelés ütemezéséhez kövesse a következő lépéseket:

- 
- 1. A **Kezdőlap** oldalon koppintson a **Minden eszköz** > **Kültéri kamera**.
- 2. Koppintson az **ibiliston** és koppintson a **Beállítások > Riasztásészlelési beállítások** > **Ütemezés**elemre.
- 3. Koppintson az **Ütemezés hozzáadása** opcióra és állítsa be az időt (A).
- 4. Koppintson az **Ismétlés** (B) opcióra, és válassza ki a napokat, amelyeken be szeretné ütemezni az ismétlést.
- 5. Koppintson a **Megjegyzés** (C) opcióra, írja be a megjegyzést, majd koppintson a **Jóváhagyás** gombra.
- 6. Koppintson a (D) billenőkapcsolóra az **Értesítés** bekapcsolásához.
- 7. Koppintson a **Mozgásérzékelés** (E) elemre, és válasszon az alábbi lehetőségek közül:
	- Be a mozgásérzékelés bekapcsolása az ütemezett időpontban
	- Ki a mozgásérzékelés kikapcsolása az ütemezett időpontban

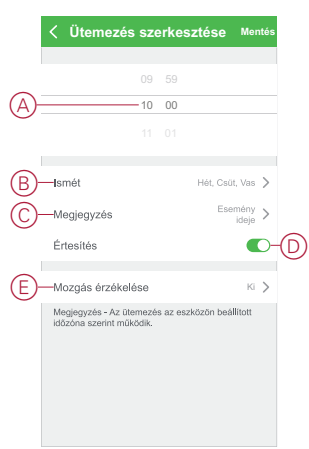

8. Koppintson a **Mentés** gombra.

### <span id="page-15-0"></span>**Privát zóna beállítása**

A privát zóna beállításaival beállíthatja a megfigyelt területet élő nézetben. A privát zóna beállításához kövesse a következő lépéseket:

- 1. A **Kezdőlap** oldalon koppintson a **Minden eszköz** > **Kültéri kamera**.
- 2. Koppintson az **iber**ikonra, majd a **Beállítások > Privát zóna** elemre.
- 3. A **Privát zóna** bekapcsolásához koppintson az (A) billenőkapcsolóra.
- 4. Koppintson a **Megfigyelési terület beállítása** (B) elemre, és húzza/ méretezze át a piros keretet a megfigyelési terület beállításához, majd koppintson a **Mentés** gombra.

A vezérlőpulton látható élő nézet csak a mentett megfigyelési területet mutatja.

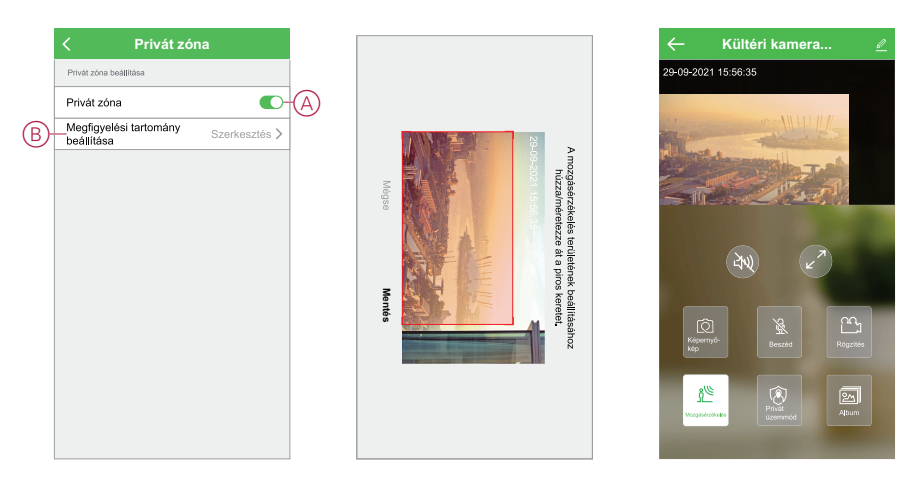

### <span id="page-15-1"></span>**Visszajátszás**

A Wiser alkalmazás segítségével bármikor áttekintheti a felvételt a Visszajátszás funkcióval.

**MEGJEGYZÉS:** A visszajátszás funkció használatához be kell [helyeznie](#page-11-0) egy [micro-SD](#page-11-0) kártyát, oldal 12 (max. 128 GB).

A visszajátszás vezérlőpanelje a következőkből áll:

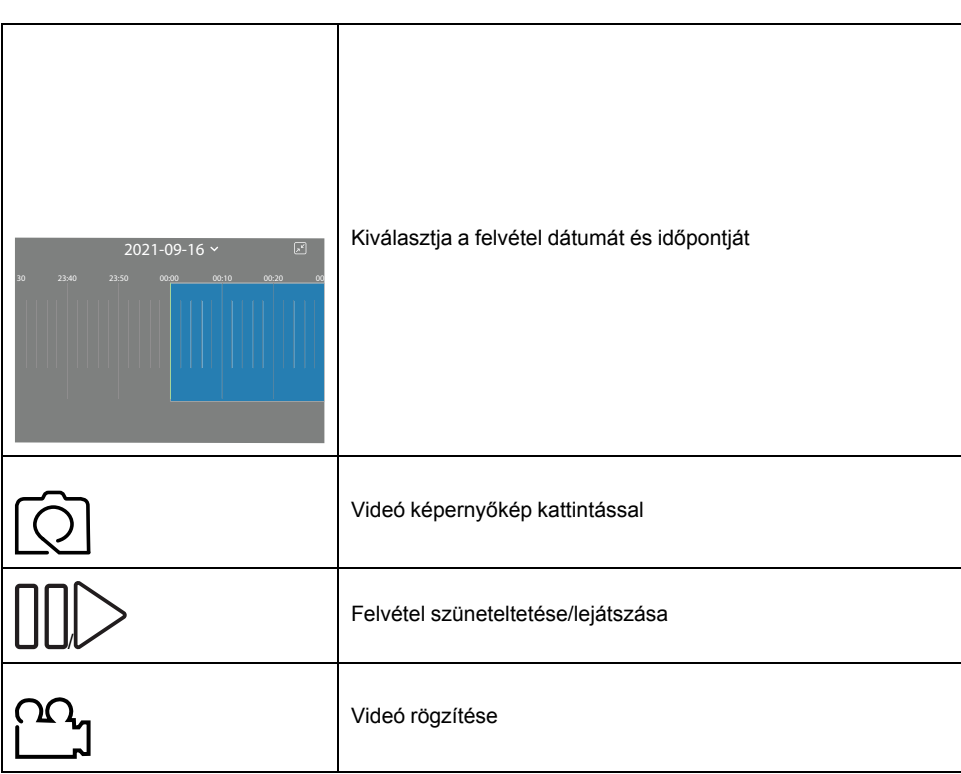

#### **MEGJEGYZÉS:**

- A vezérlőpult kijelzőjén az előző felvételek láthatók.
- A képernyőkép/felvétel az albumba kerül.

### **Tárolási beállítások**

A lejátszási beállítások módosításához kövesse a következő lépéseket:

- 1. A **Kezdőlap** oldalon koppintson a **Minden eszköz** > **Kültéri kamera**.
- 2. Koppintson az ikonra és koppintson a **Beállítások** > **Tárhely beállítások** opcióra.
- 3. A **Tárhely beállítások** részben koppintson az (A) billenőkapcsolóra a **Helyi felvétel** engedélyezéséhez.

**MEGJEGYZÉS:** A rögzítés mentése a micro-SD kártyára történik.

- 4. Koppintson a **Felvétel módra** (B), és válassza az alábbi lehetőségek egyikét:
	- Esemény rögzítése Rögzítés csak mozgásérzékelés esetén
	- Folyamatos A nap 24 órájában rögzít
- 5. A behelyezett micro-SD kártya formázásához koppintson a **Formázás** (C) elemre.

**MEGJEGYZÉS:** Ez törli a micro-SD kártyán tárolt összes adatot.

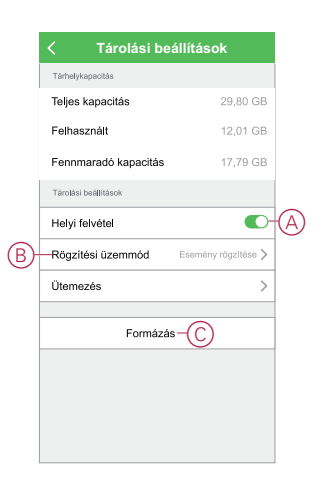

### **Rögzítés ütemezése**

A Wiser alkalmazás segítségével igényei szerint ütemezheti a felvétel ki- és bekapcsolását. A felvétel ütemezéséhez hajtsa végre a következő lépéseket:

- 1. A **Kezdőlap** oldalon koppintson a **Minden eszköz** > **Kültéri kamera**.
- 2. Koppintson az ikonra és koppintson a **Beállítások** > **Tárhely beállítások** > **Ütemezés** opcióra.
- 3. Koppintson az **Ütemezés hozzáadása** opcióra és állítsa be az időt (A).
- 4. Koppintson az **Ismétlés** (B) opcióra, és válassza ki a napokat, amelyeken be szeretné ütemezni az ismétlést.
- 5. Koppintson a **Megjegyzés** (C) opcióra, írja be a megjegyzést, majd koppintson a **Jóváhagyás** gombra.
- 6. Koppintson a (D) billenőkapcsolóra az **Értesítés** bekapcsolásához.
- 7. Koppintson **Helyi felvétel** (E) opcióra és válasszon az alábbi lehetőségek közül:
	- Be a felvétel bekapcsolása az ütemezett időpontban
	- Ki A felvétel kikapcsolása az ütemezett időpontban

**MEGJEGYZÉS:** A felvétel mentése a memóriakártyára történik.

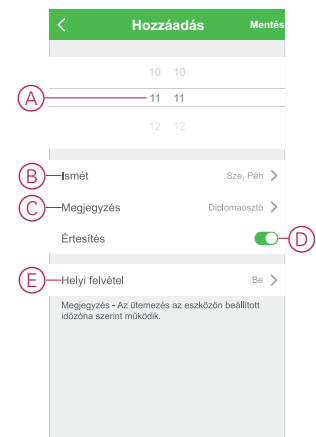

8. Koppintson a **Mentés** gombra.

### <span id="page-18-0"></span>**Hangulat létrehozása**

A Hangulat segítségével több, általában együtt végrehajtott műveletek csoportosíthatók. A Wiser alkalmazás segítségével hangulatokat hozhat létre igényei szerint (például esti filmnézés). Egy hangulat létrehozásához kövesse az alábbi lépéseket:

- 1. Az Otthon oldalon koppintson az **吕 lahora.**
- 2. A **Hangulat** létrehozásához kattintson a Hangulatok menü **+** ikonjára.
- 3. Koppintson a **Név szerkesztése** lehetőségre, írja be a hangulat nevét (A) és koppintson a **Mentés** gombra.

**TIPP**: Az  $\boxed{\triangleright}$  ikonra koppintva kiválaszthatja a hangulatot leginkább felidéző képet.

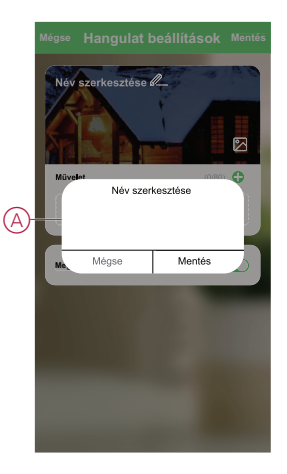

- 4. A **Művelet** részben koppintson a **Feladat hozzáadása** (B) elemre a dia menü megnyitásához.
- 5. A **Feladat hozzáadása** menüben a következő műveletek bármelyikét vagy mindegyikét elvégezheti (C):
	- Eszköz futtatása Válassza ki a hangulathoz hozzárendelni kívánt eszközöket
	- Késleltetés Állítson be késleltetési időt

**MEGJEGYZÉS**: Egy vagy több műveletet az **ikon használatával adhat** hozzá.

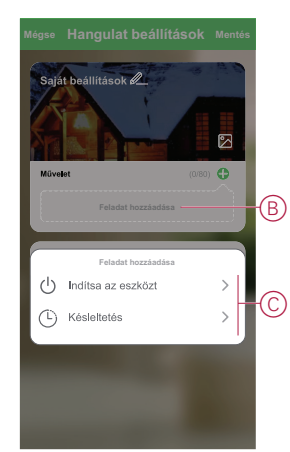

- 6. Koppintson az **Eszköz futtatása** > **Kültéri kamera** opcióra a hangulathoz hozzáadandó valamelyik vagy valamennyi funkció kiválasztásához:
	- Felvétel mód Válassza ki a felvétel típusát (D)
	- Felvétel kapcsoló Felvétel be-/kikapcsolása (E)
	- Privát zóna kapcsolója A privát zóna be-/kikapcsolása (F)

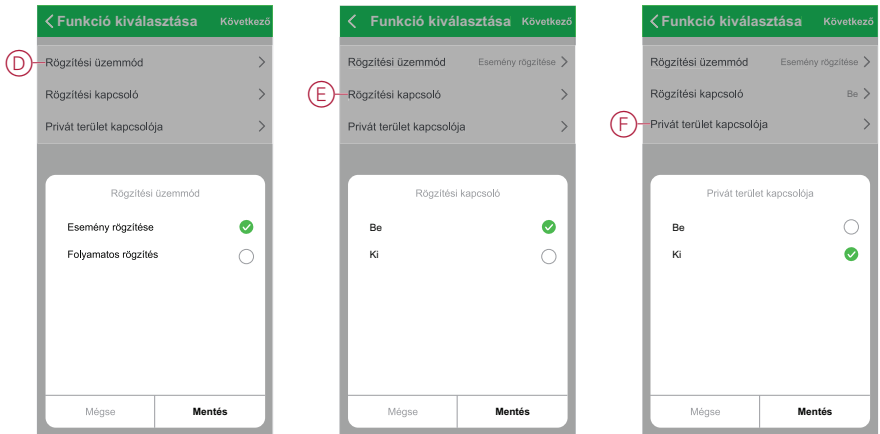

7. Miután beállította az összes műveletet, koppintson a **Mentés** gombra.

#### **Hangulat szerkesztése**

Egy Hangulat szerkesztéséhez kövesse az alábbi lépéseket:

- 1. A **Hangulatok** fülön keresse meg a szerkeszteni kívánt hangulatot, és koppintson az  $\bullet\bullet\bullet$ ikonra.
- 2. A **Szerkesztés** lapon koppintson az egyes elemekre (például a fényerőszabályozóra, a redőnyre, a késleltetésre stb.) a beállítások módosításához, majd koppintson a **Mentés** gombra.

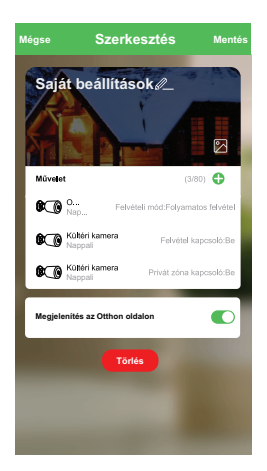

### **Egy Hangulat törlése**

Egy Hangulat törléséhez kövesse az alábbi lépéseket:

1. A **Hangulatok** fülön keresse meg a törölni kívánt hangulatot, és koppintson az •••ikonra.

2. Koppintson a **Törlés** (A) gombra.

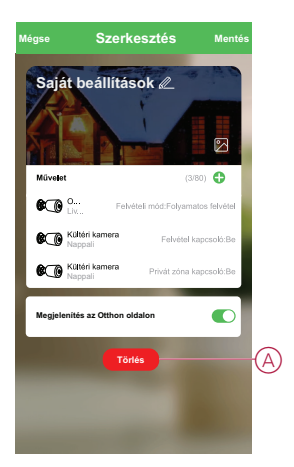

## <span id="page-20-0"></span>**Automatizáció létrehozása**

Az automatizálás lehetővé teszi több olyan művelet csoportosítását, amelyekre általában együtt, automatikusan vagy ütemezett időpontban kerül sor. A Wiser alkalmazás segítségével saját igényei szerint hozhat létre automatizálásokat. Az automatizáció létrehozásához kövesse a következő lépéseket:

- 1. Az Otthon oldalon koppintson az **吕 ikonra.**
- 2. Egy automatizálás létrehozásához lépjen az **Automatizációk** > **+** ikonhoz.
- 3. Koppintson a **Név szerkesztése** lehetőségre, írja be az automatizálás nevét (A), majd koppintson a **Mentés** gombra.

**TIPP**: Az alkonra koppintva kiválaszthatja az automatizálást leginkább felidéző képet.

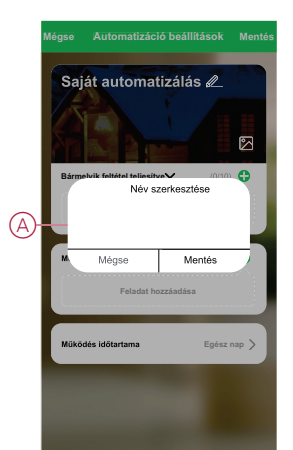

- 4. Valamelyik feltételtípus (B) kiválasztásához koppintson a Bármelyik feltétel teljesül a **Bármely feltétel teljesül** opcióra:
	- Minden feltétel teljesül az automatizálás akkor indul el, amikor minden feltétel teljesül
	- Bármely feltétel teljesül Az automatizálás akkor lép működésbe, ha legalább egy feltétel teljesül

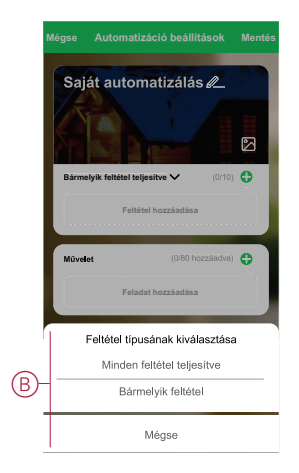

- 5. Koppintson a **Feltétel hozzáadása** opcióra a legördülő menü megnyitásához.
- 6. A **Feltétel hozzáadása** menüben a következő vagy valamennyi opciót választhatja (C):
	- Időjárásváltozás esetén Válassza ki a különböző időjárás-beállításokat
	- Ütemezés Állítsa be a napot és az időt
	- Az eszköz állapotának változásakor Válassza ki az eszközt és annak funkcióját

Megjegyzés: Egy vagy több feltételt az  $\bigoplus$  ikonnal adhat hozzá.

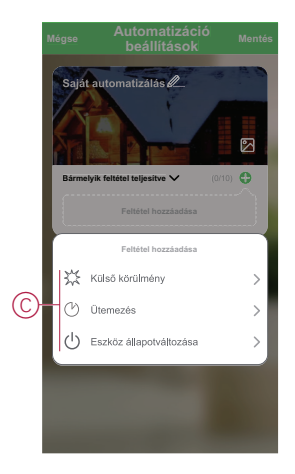

7. Koppintson a **Ha az eszközállapot változik** > **Ablak/ajtónyitás-érzékelő** > **Nyitás** opcióra.

**MEGJEGYZÉS:** használt telepítési módszerhez: Ez egy példa egy automatizálásra, amely bekapcsolja az eseményrögzítést, ha az ablak/ ajtó nyitva van.

8. Koppintson a **Feladat hozzáadása** opcióra a legördülő menü megnyitásához.

- 9. A **Feladat hozzáadása** menüben a következő lehetőségek közül választhat:
	- Eszköz futtatása Válassza ki a kioldani kívánt eszközöket
	- Automatizálás be vagy kikapcsolása Válassza ki az engedélyezni vagy letiltani kívánt automatizálást
	- Értesítés küldése Értesítés bekapcsolása az automatizáláshoz
	- Késleltetés Állítson be késleltetési időt

**MEGJEGYZÉS**: Egy vagy több műveletet az  $\bigodot$  ikon használatával adhat hozzá.

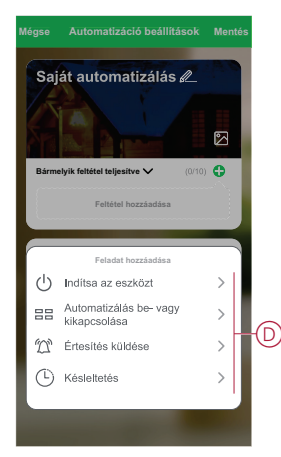

- 10. Koppintson az **Eszköz futtatása** > **Kültéri kamera** > **Felvétel üzemmód** opcióra
- 11. Válassza az **Eseményrögzítés** lehetőséget, és koppintson a **Mentés** gombra.

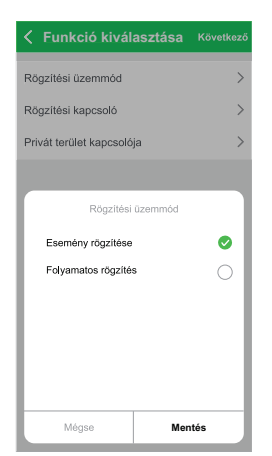

- 12. Koppintson a Működési időtartam opcióra az automatizálás időtartományának beállításához. Az alábbi lehetőségek közül választhat (E):
	- Egész napos 24 órás
	- Nappal Napkeltétől napnyugtáig
	- Éjszaka Napnyugtától napkeltéig
	- Egyéni A felhasználó által megadott időszak

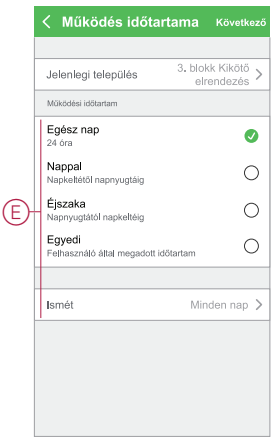

13. Miután beállította az összes műveletet és feltételt, koppintson a **Mentés** gombra.

Az automatizálás a mentés után az **Automatizálás** fülön látható. Az automatizálás kapcsológombjára koppintva engedélyezheti.

#### **Automatizáció szerkesztése**

Az automatizáció szerkesztéséhez kövesse a következő lépéseket:

- 1. Az **Automatizációk** fülön keresse meg a szerkeszteni kívánt automatizációt, majd koppintson az  $\bullet\bullet$ ikonra.
- 2. A **Szerkesztés** lapon koppintson az egyes elemekre (például a fényerőszabályozóra, a redőnyre, a késleltetésre stb.) a beállítások módosításához, majd koppintson a **Mentés** gombra.

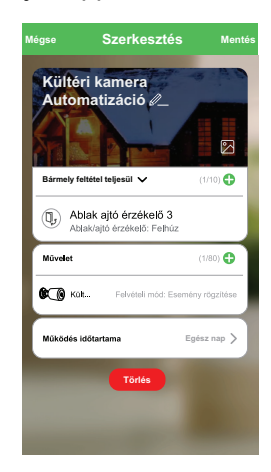

#### **Automatizáció törlése**

Az automatizáció törléséhez kövesse az alábbi lépéseket:

1. Az **Automatizációk** fülön keresse meg a törölni kívánt automatizációt, majd koppintson az  $\bullet\bullet\bullet$ ikonra.

2. Koppintson a **Törlés** (A) gombra.

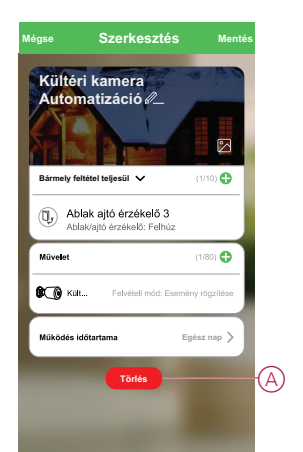

# <span id="page-24-0"></span>**LED jelzések**

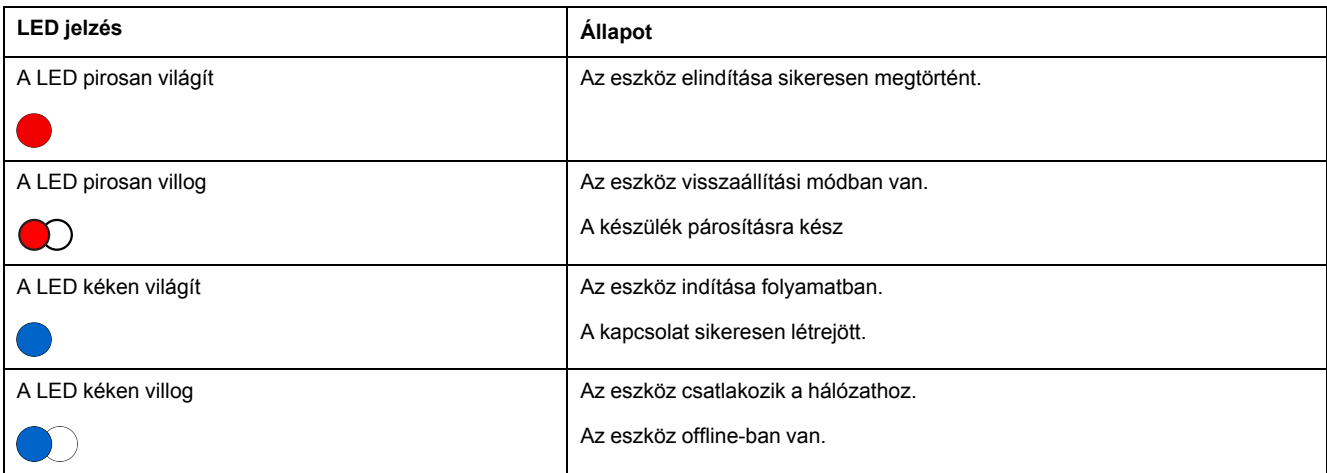

## <span id="page-24-1"></span>**Hibaelhárítás**

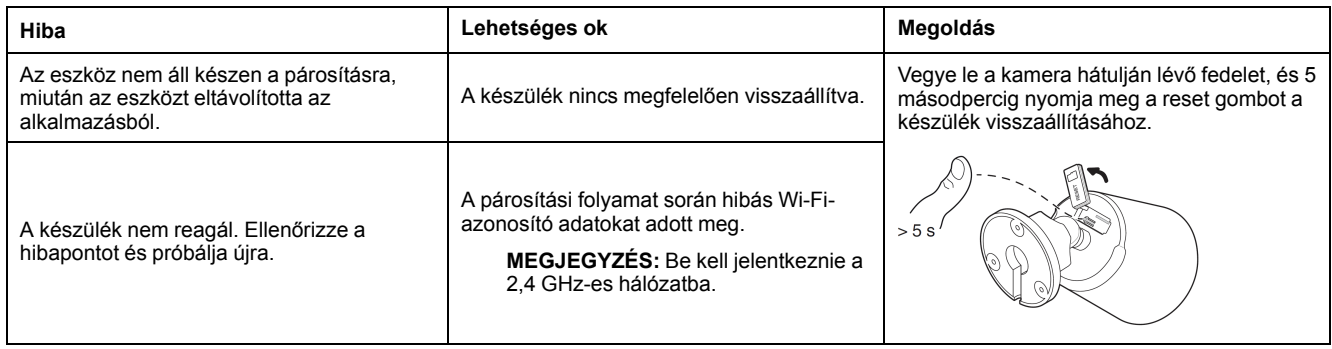

# <span id="page-24-2"></span>**Műszaki adatok**

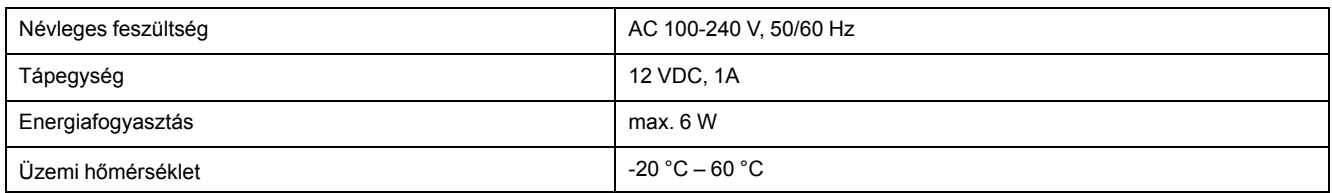

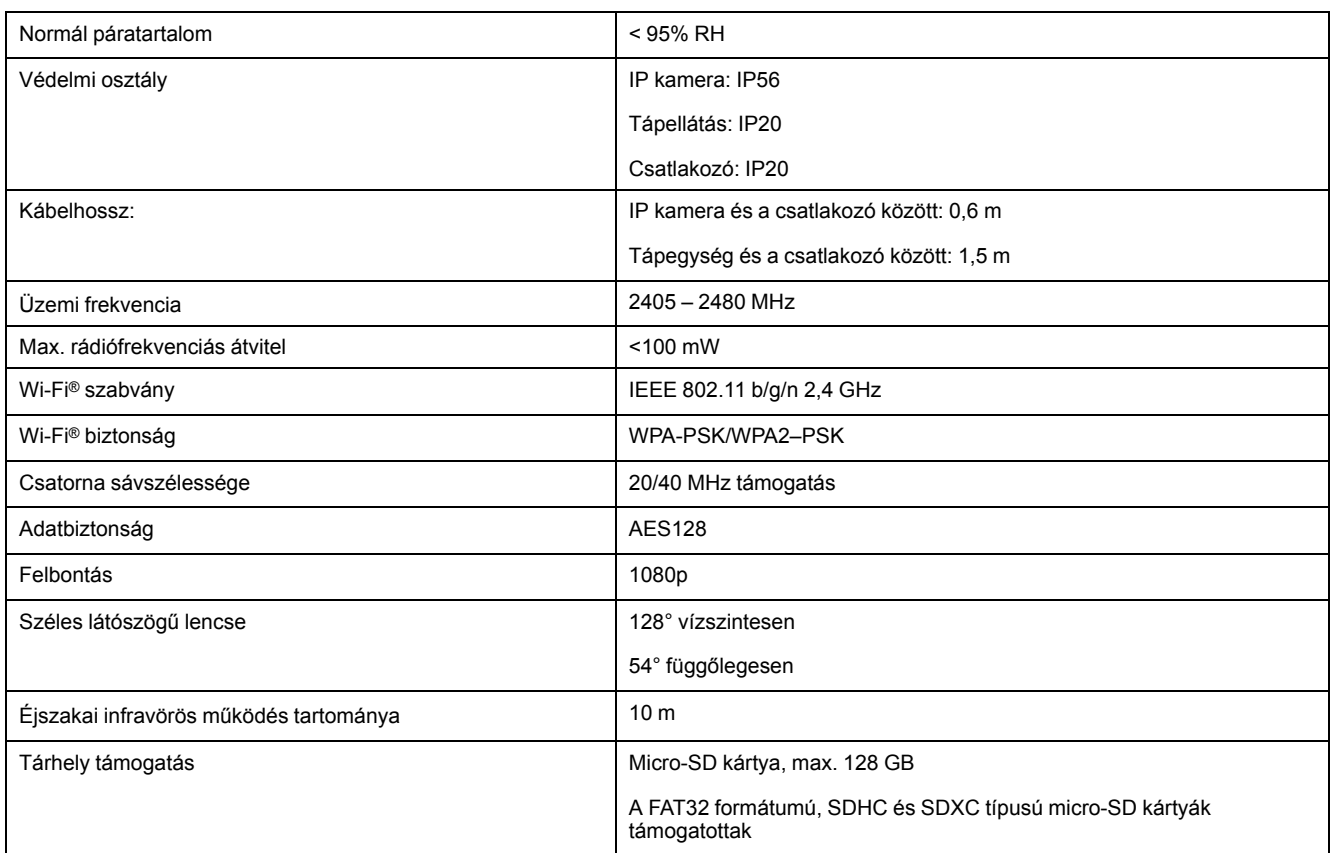

## **Megfelelőség**

## **Megfelelőségi információk a Green Premium termékekhez**

Keressen és töltsön le átfogó információkat a Green Premium termékekről, beleértve a RoHS előírásoknak való megfelelést és a REACH nyilatkozatokat, valamint a termékek környezetvédelmi profilját (PEP) és az életciklus végi utasításokat (EOLI).

### **Általános információk a Green Premium termékekről**

A Schneider Electric Green Premium termékstratégiájáról az alábbi hivatkozásra kattintva olvashat.

<https://www.schneider-electric.com/en/work/support/green-premium/>

### **Green Premium termékek megfelelőségi információinak keresése**

Az alábbi hivatkozásra kattintva megtekintheti a termék megfelelőségi információit (RoHS, REACH, PEP és EOLI).

**MEGJEGYZÉS:** A keresés elvégzéséhez szüksége lesz a termék hivatkozási számára vagy terméktartományára.

[https://www.reach.schneider-electric.com/CheckProduct.aspx?cskey=](https://www.reach.schneider-electric.com/CheckProduct.aspx?cskey=ot7n66yt63o1xblflyfj) [ot7n66yt63o1xblflyfj](https://www.reach.schneider-electric.com/CheckProduct.aspx?cskey=ot7n66yt63o1xblflyfj)

## **Védjegyek**

Ez az útmutató hivatkozik azokra a rendszer- és márkanevekre, amelyek a megfelelő tulajdonosok védjegyei.

- A Zigbee® a Connectivity Standards Alliance bejegyzett védjegye.
- Az Apple® és az App Store® az Apple Inc. márkanevei vagy bejegyzett védjegyei.
- A Google Play™ Store és az Android™ a Google Inc. márkanevei vagy bejegyzett védjegyei.
- A Wi-Fi® a Wi-Fi Alliance® bejegyzett védjegye.
- A Wiser™ a Schneider Electric, leányvállalatai és leányvállalatai védjegye és tulaidona.

Az egyéb márkák és bejegyzett védjegyek tulajdonosaik tulajdonát képezik.

#### Schneider Electric

35 rue Joseph Monier 92500 Rueil Malmaison Franciaország

+33 (0) 1 41 29 70 00

www.se.com

Mivel a szabványok, a specifikációk és a dizájnok időről időre módosulhatnak, kérjük, hogy kérje a jelen publikációban található információk megerősítését.

© 2021 – Schneider Electric. Minden jog fenntartva.

Eszközhasználati útmutató\_00